## Windowsアプリケーションからの出力方法

①RasterLinkProへ出力するためのプリンタアイコンで右クリックして"プロパティ"を選択します。 ※プリンタ名称は環境によって異なります。

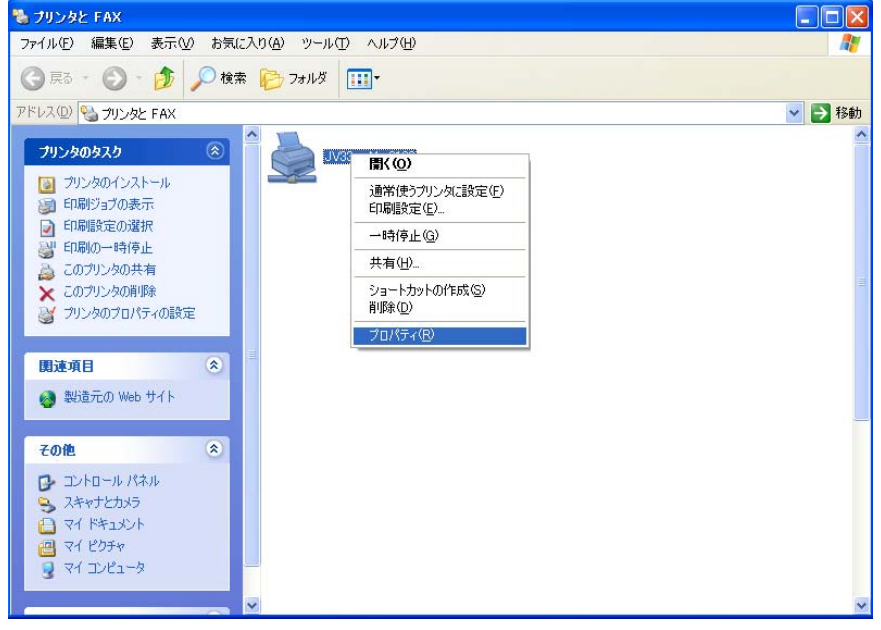

②[全般]タブ内の(印刷設定)を実行します。

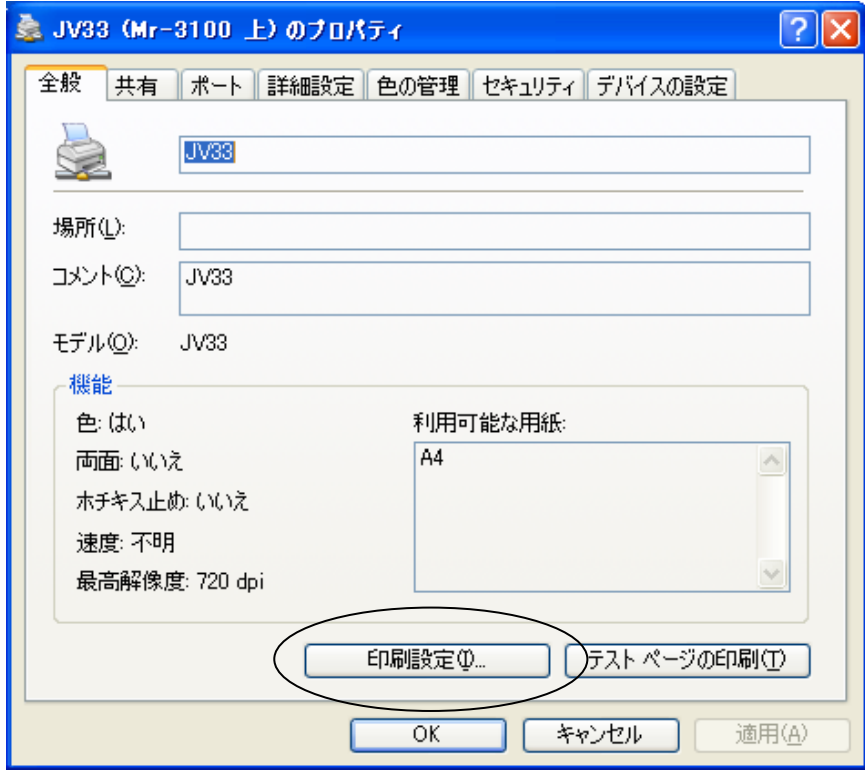

③[レイアウト]タブ内の(詳細設定)を実行します。

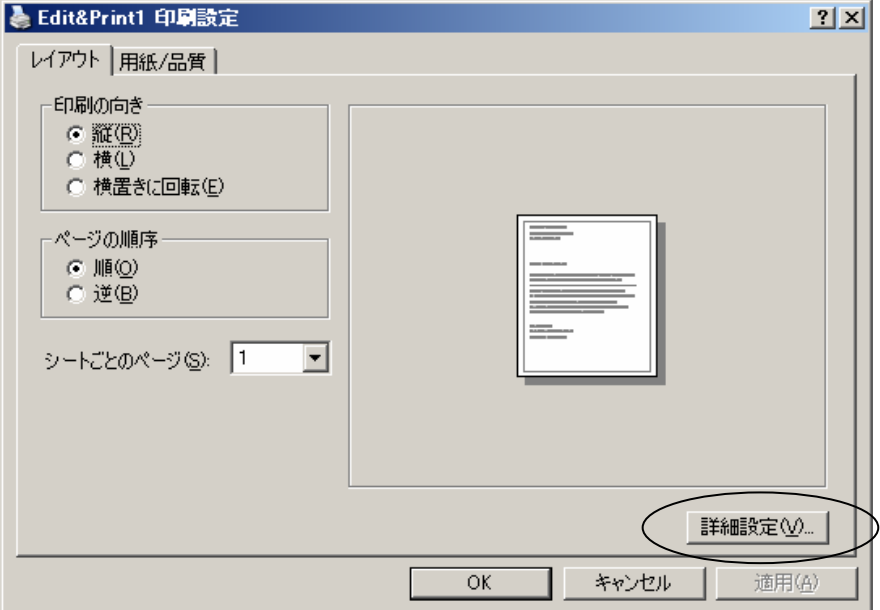

## ④以下の設定を変更します。

 「グラフィック」のTrueTypeフォントの設定を"ソフトフォントとしてダウンロードする"に変更します 「PostScriptオプション」のTruTypeフォントダウンロードオプションを"アウトライン"に変更します

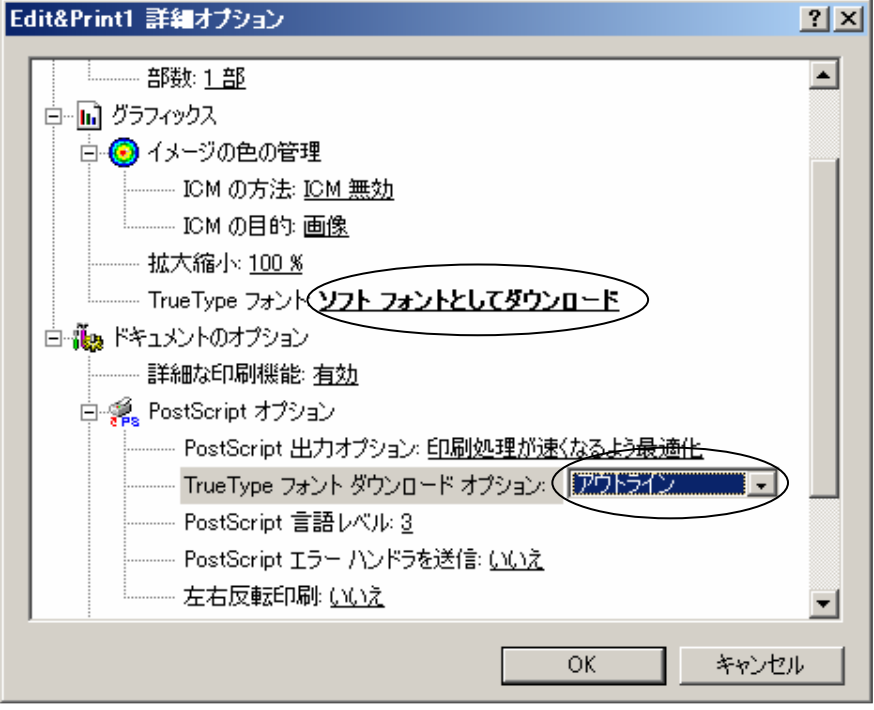

⑤以上で設定は終了です。